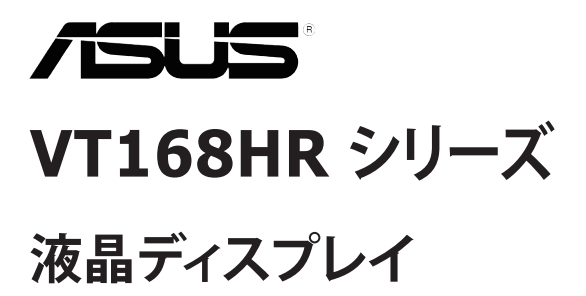

**ユーザーガイド**

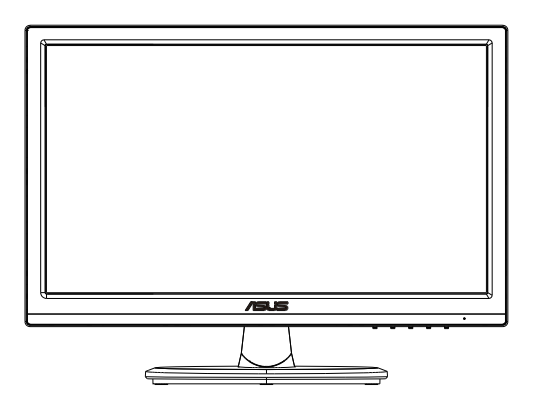

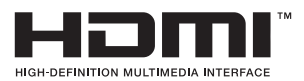

**目次**

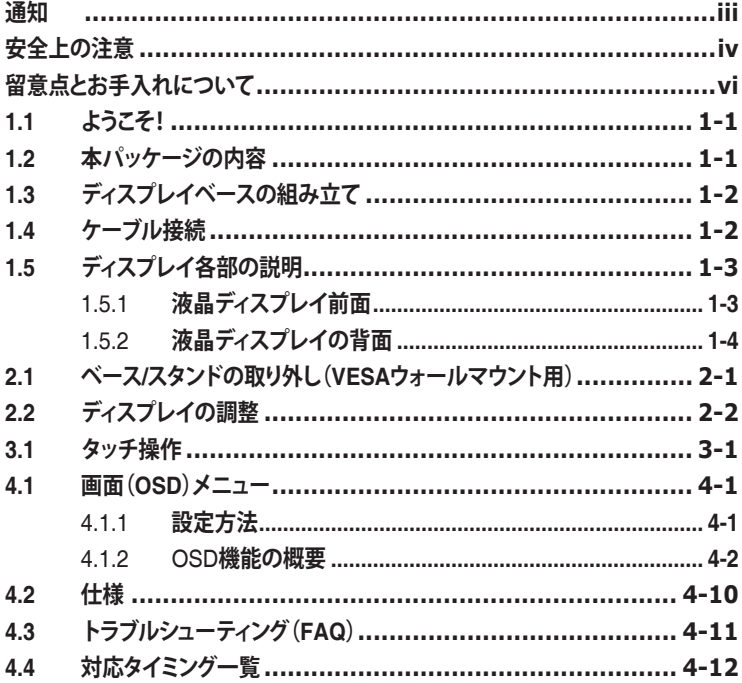

Copyright © 2021 ASUSTeK COMPUTER INC.無断複写、転載を禁じます。

購入者によるバックアップの場合を除き、ASUSTeK COMPUTER INC.(以下「ASUS社」)からの文書による明 示的な許諾を得ることなく、本マニュアルに記載された製品およびソフトウェアを含む本マニュアルのいかなる 部分も、いかなる形態または方法によっても無断で複製、送信、複写、情報検索システムへの保管、翻訳すること は禁止されています。

以下の場合は、製品保証やサービスを受けることができません。(1) 製品に対し、ASUS社によって文書により 認定された以外の修理、改造、改変がおこなわれた場合。(2) 製品のシリアル番号が傷ついたり失われたりして いる場合。

ASUS社は本書を「現状のまま」提供するものであり、市販性、特定目的との適合性に関する黙示の保証または 条件を含む(ただし必ずしもこれらに限定されない)明示または暗示の保証を一切いたしません。ASUS社、同 社の責任者、従業員、代理人は、本書の記述や本製品の不具合から損害が生じる可能性について報告を受けて いたとしても、いかなる間接的、直接的、偶発的、二次的な損害(利益の損失、取引上の損失、データの損失、業 務の中断などを含む)に対し責任を負わないものとします。

本書の製品仕様や情報は参照のみを目的として提供されるもので、随時、予告なく変更される場合があ り、ASUS社による確約として解釈されるものではありません。本書に記載された製品およびソフトウェアを含 む、本書の内容に不具合や誤りがあったとしても、ASUS社は一切責任を負いません。

本書に記述のある製品名および商号は、各社の所有する登録商標または著作権である場合があります。本書で はこれらを特定および説明のために使用しており、それらを侵害する意図はありません。

## <span id="page-2-0"></span>**通知**

#### **FCC(米国連邦通信委員会)規定の適合宣言**

本装置は米国連邦通信委員会(FCC)規定第 15 部に準拠しています。本装置 の操作は以下の 2 つの条件を前提としています。

- 本装置は有害な電波障害を引き起こしてはならない
- 本装置は、誤動作を引き起こしうる電波障害を含め、いかなる電波障害も 容認しなければならないこと。

本装置は、FCC 規定第 15 部によるクラス B デジタル装置の規制に準拠する ことが試験により確認されています。これらの規制は、住居に設置した場合の 有害な電波障害に対する適正な保護を提供することを目的としたものです。 本装置は無線周波エネルギーを生成、使用し、放射しうるため、取り扱い説明 書の記載どおりに設置、使用しない場合には、無線通信に有害な電波障害を 引き起こす可能性があります。ただし、特定の設置方法において電波障害が 発生しないという保証はありません。本装置の電源のオン / オフを切り替える ことにより、本装置が無線またはテレビの受信に有害な電波障害を引き起こ していることが確認された場合は、電波障害を修正するために次の対処方法 のうちいくつかをお試しください。

- 受信アンテナの向きや設置場所を変える。
- 本装置を受信機から離す。
- 受信機が接続されている回路とは別の回路にコンセントを接続する。
- 販売店または無線機/テレビの専門技術者に問い合わせる。

### **カナダ通信省規制の適合宣言**

本デジタル装置は、カナダ通信省の電波障害規制で規定されている、デジタ ル装置からの電波ノイズ放射に関するクラス B 制限を超えません。

本クラス B デジタル装置は、カナダの ICES-003 に準拠しています。

## <span id="page-3-0"></span>**安全上の注意**

- ディスプレイのセットアップをおこなう前に、本製品に付属しているすべて の説明書をよくお読みください。
- 火事や感電の危険を予防するため、ディスプレイを雨や湿気にさらさない でください。
- ディスプレイのキャビネットは決して開けないでください。ディスプレイ内 部には危険な高電圧が通っており、重症を負う恐れがあります。
- 電源供給部が破損した場合は、ご自分で修理を試みないでください。その 場合、正規のサービス技師または販売店にお問い合わせください。
- 本製品をご使用になる前に、すべてのケーブルが正しく接続されており電 源コードが損傷していないことをご確認ください。何らかの損傷を発見し た場合は、ただちにお買い上げ店までご連絡ください。
- キャビネット背面または上部にある細長い隙間および開口部は通気孔で す。これらの穴をふさがないでください。適度な通気を確保していない状 態で、本製品をラジエータや熱源のそばまたは上に置かないでください。
- ディスプレイの稼動には、ラベルに表示されたタイプの電源のみをご使用 ください。ご家庭の雷源タイプが不明な場合は、お買い上げ店または地域 の電力会社までお問い合わせください。
- お住まいの地域の電力標準に従って、適切な電源プラグをご使用くださ い。
- OAタップや延長コードに過度の電流負荷をかけないでください。過重電 流は感電を引き起こす恐れがあります。
- 埃、湿気、高温や低温を避けてください。ディスプレイを水がかかる恐れの ある場所に置かないでください。また、ディスプレイは安定した平面に置 いてください。
- 雷雨時、または長期にわたって使用しない場合は、装置の電源コードを抜 いておいてください。これは、電力サージによる損傷からディスプレイを守 るためです。
- ディスプレイのキャビネット開口部に、異物を押し込んだり液体をこぼした りしないでください。
- 万全の動作を保証するため、本ディスプレイは100-240V ACと記され正し く構成されたレセプタクルを持つ、ULリスト記載のコンピュータでのみご 使用ください。
- ディスプレイに技術的な問題が発生した場合は、正規のサービス技師ま たは販売店にお問い合わせください。
- 手がすぐ届くように、壁コンセントの傍に機器を設置してください。 備考:特別に制御された照明の室内環境で、娯楽目的での使用に適しており、 スクリーンからの乱反射を回避します。

#### **警告**

指定されたヘッドホンまたはイヤホン以外の使用は、過剰な音圧により難聴 になる恐れがあります。

建物内に設置する場合は、分電システムに定格 120/240V、20A ( 最大 ) の回 路遮断器が搭載されていることを確認してください。

電源コードに 3 ピンアタッチメントプラグが付属している場合は、電源コード を接地された (アースされた) 3 ピンコンセントに接続してください。たとえば、 2 ピンアダプターを取り付けるなど、電源コードの接地ピンを無効にしないで ください。接地ピンは、重要な安全機能です。

安定性に関する危険。

製品が落下して、重傷または死亡の原因となる場合があります。怪我を防ぐた め、本製品は、設置手順に従って床 / 壁にしっかりと取り付けてください。

製品が落下して、重傷または死亡の原因となる場合があります。多くの怪我、 特に子供の怪我は、次のような簡単な予防策を講じることで回避できます。

製品セットのメーカーが推奨するキャビネットまたはスタンドあるいは設置 方法を必ず使用してください。

製品を安全に支えることができる家具を必ず使用してください。

製品がサポート家具の端からはみ出していないことを必ず確認してください。

製品またはその操作を行うために、家具に上ることの危険性について、常にお 子様に教育してください。

製品に接続されているコードやケーブルに、つまずいたり、引っ張ったり、つか んだりしないように、必ず配線してください。

不安定な場所に製品を置かないでください。

家具と製品の両方を適切なサポートに固定せずに、製品を背の高い家具(食 器棚や本棚など)に置かないでください。

製品とサポート家具の間にある布やその他の素材の上に製品を置かないで ください。

おもちゃやリモコンなど、お子様が登りたくなるようなものを、製品や製品が 置かれている家具の上に置かないでください。

既存の製品を保持および再配置する場合は、上記と同じ考慮事項を適用して ください。

## <span id="page-5-0"></span>**留意点とお手入れについて**

- ディスプレイを持ち上げたり移動したりする際は、あらかじめケーブルや 電源コードを抜いておくことをお勧めします。ディスプレイを設置する際 は、正しいやり方で持ち上げてください。ディスプレイを持ち上げたり持ち 運んだりする際は、本体の縁をつかむようにしてください。スタンドやコー ドでディスプレイを持ち上げないでください。
- お手入れ方法。ディスプレイをオフにし、電源コードを抜きます。ディスプ レイ表面を、汚れのない柔らかい布で拭きます。頑固な汚れには中性クリ ーナーで湿らせた柔らかい布をお使いください。
- アルコールやアセトン入りのクリーナーは使用しないでください。液晶ディ スプレイ専用クリーナーをで使用ください。クリーナーを画面に直接吹き 付けることは絶対にしないでください。クリーナー液がたれてディスプレイ 内部に入り込むと、感電を引き起こす恐れがあります。

### **以下の症状は、ディスプレイの正常な状態です。**

- 初期のご使用中に、画面にちらつきが起こることがありますが、これは蛍 光灯の性質によるものです。電源を切り再度入れ直すことで、画面のちら つきはなくなります。
- ご使用のデスクトップパターンによって、画面の輝度にむらがあるように 感じることがあります。
- 同じ画像が何時間にも渡って表示され続けると、別の画像に変えた後でも 前の画像の残像が残る場合があります。この場合、画面はゆっくり回復し ていきます。または電源をオフにして数時間すると直ります。
- 画面が真っ黒になったりフラッシュしたり、あるいは動作しなくなった場合 は、販売店またはサービスセンターに修理を依頼してください。画面をご 自分で修理しないでください。

**本マニュアルのルール**

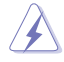

警告:作業をおこなう上で、怪我の発生を防ぐための注意事項です。

注意:作業をおこなう上で、部品の損傷を防ぐための注意事項です。

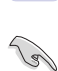

重要:作業をおこなう際に従うべき注意事項です。

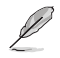

注:作業にあたってのヒントや補足情報です。

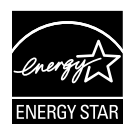

#### **注:本ディスプレイは、ENERGY STAR 認定です。**

本製品は、工場出荷時デフォルト設定において、ENERGY STAR の基準に適合しています。OSD メニューの [ 出荷時の 設定にリセット ] 機能を使用して、工場出荷時デフォルト設定を 復元できます。工場出荷時デフォルト設定を変更するか、他の 機能を有効にすると、消費電力が増加し、ENERGY STAR によ り指定される制限を超える可能性があります。

### **適合宣言**

本装置は、電磁適合性 (2014/30/EU)、低電圧指令 (2014/35/EU)、ErP 指令 (2009/125/EC)、および RoHS 指令 (2011/65/EU) に関連した、加盟国の法律 の擦り合わせに対する理事会指令で定められている要件に準拠しています。 本製品はテスト済みであり、情報技術機器の整合規格に準拠していることが 確認されています。これらの整合規格は、欧州連合官報の指令に掲載されて います。

### **WEEE記号に関する声明**

製品またはその梱包に掲載されるこの記号は、この製品を他の家庭ごみと一 緒に廃棄してはならないことを示しています。その代わりに、お客様は、廃電 気電子機器のリサイクルのために指定された収集ポイントに廃棄機器を引き 渡すことにより、廃棄機器を処分する責任を負います。廃棄時に廃棄機器を個 別に収集かつリサイクルし、天然資源を保護し、人類の健康と環境を保護する ことができます。廃棄機器をリサイクルのために廃棄できる場所の詳細につ いては、最寄りの地方自治体、家庭廃棄物処理サービス、または製品を購入し た店舗にお問い合わせください。

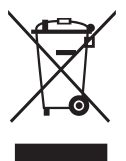

### **本書に記載された以外の情報を閲覧するには**

追加情報や、製品およびソフトウェアのアップデートについては、以下の情報 元を参照してください。

**1. ASUS社ホームページ** ASUS 社ホームページでは、世界中に向けて ASUS 社のハードウェアお よびソフトウェア製品の最新情報を提供しています。 **http://www.asus.com** を参照してください。

#### **2. オプション文書**

お買い上げの製品パッケージには、販売業者によって追加されたオプシ ョン文書が同梱されている場合があります。これらの文書は標準パッケ ージの一部ではありません。

#### **回収サービス**

ASUSリサイクルおよび回収プログラムは、環境を保護するための最高水準 に対するコミットメントからもたらされています。ASUS はお客様が当社製品、 バッテリおよびその他の部品、さらには梱包材料を責任を持ってリサイクルす るためのソリューションを提供していると信じています。異なる地域での詳細 なリサイクル情報については、http://csr.asus.com/english/Takeback.htm に アクセスしてください。

# **EU エネルギーラベルに関する製品情報**

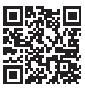

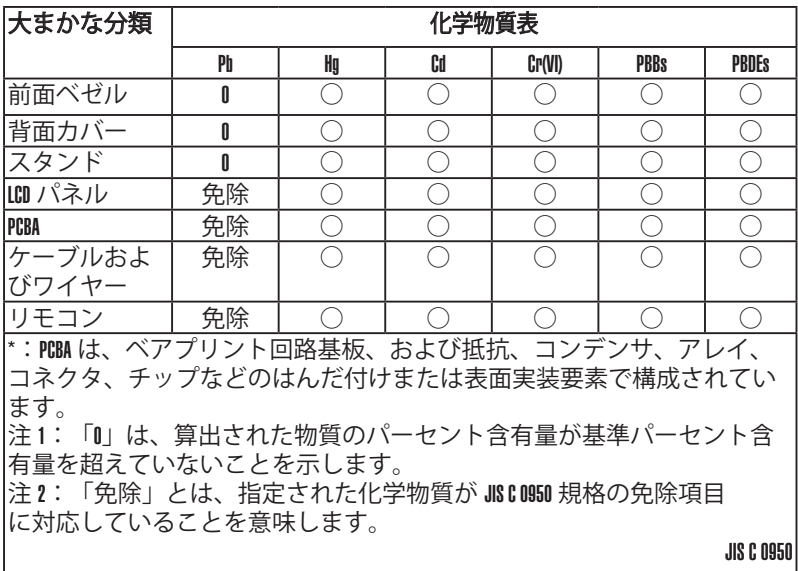

本フォームは SJ/T 11364 の規定に基づいて作成されています。

O:当該有害物質の、当該部品の全ての均質材料内における含有量が GB/T 26572 で規定された制限量要求以下であることを表す。

X:当該有害物質の、少なくとも当該部品のある均質材料内における含有量が GB/T 26572 で規定された制限量要求を超えていることを表す。

上表で「X」をつけた部品については、機能上の必要により、一部の有害物質 の含有量は GB/T 26572 で規定された制限量要求を超えているが、EU の RoHS 法規要件は満たしている(免除部分に属する)。

この装置は、クラスB機器です。この装置は、住宅環境で使用することを目的 としていますが、この装置がラジオやテレビジョン受信機に近接して使用され ると、受信障害を引き起こすことがあります。 取扱説明書に従って正しい取り扱いをして下さい。

VCCI-B

## <span id="page-9-0"></span>**1.1 ようこそ!**

ASUS® VT168HR シリーズ液晶ディスプレイをお買い上げいただき、誠にあ りがとうございます。

ASUS 社の最新型ワイド画面液晶ディスプレイは、より鮮明で幅広な高発色デ ィスプレイに加え、便利な機能を搭載しています。

これらの機能により、VT168HR シリーズがお届けする便利で快適なビジュア ル体験がお楽しみいただけます。

## **1.2 本パッケージの内容**

お手元の VT168HR シリーズ 液晶ディスプレイのパッケージに、以下のもの が入っていることを確認してください:

- $\checkmark$ 液晶ディスプレイ  $\checkmark$ ディスプレイベース クイックスタートガイド ✔ 雷源コード 1本 VGAケーブル 1本(オプション) **✔ HDMI** ケーブル 1本 (オプション) USBケーブル 1本 ✔ 保証書 1通
- **Contract of the Contract of the Contract of The Contract of The Contract of The Contract of The Contract of Th**

上記アイテムが損傷したり紛失した場合は、ただちに販売店までご連絡く ださい。

## <span id="page-10-0"></span>**1.3 ディスプレイベースの組み立て**

### **ディスプレイベースの組み立て:**

- 1. テーブルの上に布を置き、その上にディスプレイをに置きます。ベースを アームに取り付け、ネジでしっかり固定します。ネジは指で簡単に締めら れます。
- 2. ディスプレイを見やすい角度に調整します。

 $\mathscr{D}$ 

ディスプレイの損傷を防ぐために、設置する台に柔らかい布を敷いておく ことをお勧めします。

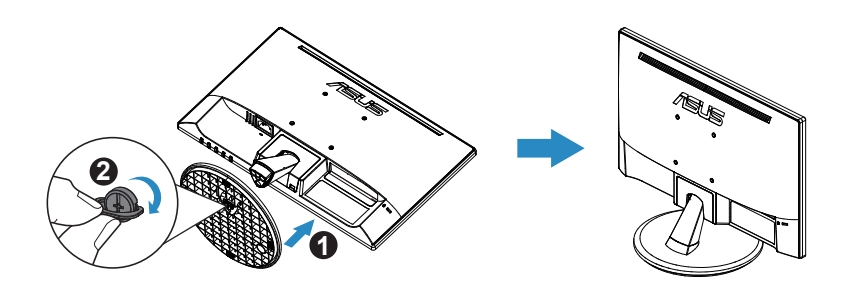

\* ベースのネジサイズ:M6 x 13mm

## **1.4 ケーブル接続**

### **ケーブルの接続:**

第 1.5.2 章の 1-4 ページ目の説明に従って、必要なケーブルを接続します。

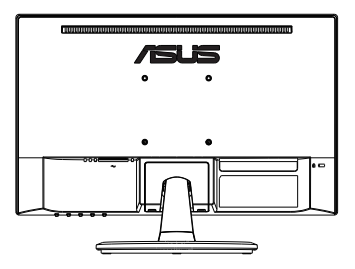

## <span id="page-11-0"></span>**1.5 ディスプレイ各部の説明**

## **1.5.1 液晶ディスプレイ前面**

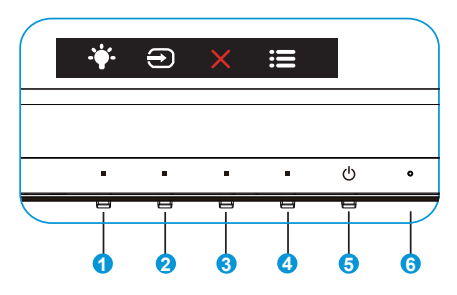

- 1. 辛ショートカットキー:
	- これはショートカットキーです。デフォルト設定はブルーライト低減です。
- 2. 曰入力選択:
	- 入力選択:入力信号から切り替えるには、このホットキーを使用し ます。
- 3. × クローズボタン
	- OSDメニューを終了します。
- 4. : メニューボタン:
	- 画面メニューを開くにはこのボタンを押します。
- 5. 少 雷源ボタン:
	- ディスプレイ電源のオン/オフを切り替えるにはこのボタンを押しま す。
- 6. 電源インジケータ:
	- 電源インジケータの色は、下の表のように定義されています。

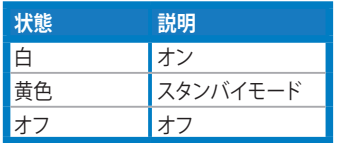

## <span id="page-12-0"></span>**1.5.2 液晶ディスプレイの背面**

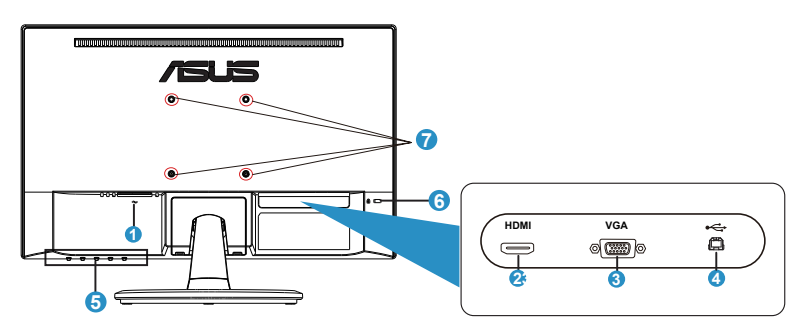

- 1. AC入力ポート
- 2. HDMI ポート
- 3. VGA ポート
- 4. USB 2.0ポート
- 5. コントロールボタン
- 6. Kensington ロック
- 7. VESAウォールマウント用ネジ穴

## <span id="page-13-0"></span>**2.1 ベース/スタンドの取り外し(VESAウォールマウント 用)**

液晶ディスプレイの取り外し可能スタンドは、VESA ウォールマウント専用に 設計されたものです。

### **アーム / スタンドの取り外し:**

- 1. 電源コードと信号ケーブルを抜きます。ディスプレイの前面を下にして、 汚れのないテーブルの上に注意して置きます。
- 2. 指を使ってベース下部にあるねじを緩め、スタンドからベースを取り外 します。続いて指を使って、ディスプレイ本体からヒンジカバーを取り外 します。
- 3. アームの 4 つのネジを、ネジ回しを使って取り外します。続いてアーム/ スタンドをディスプレイから取り外します。

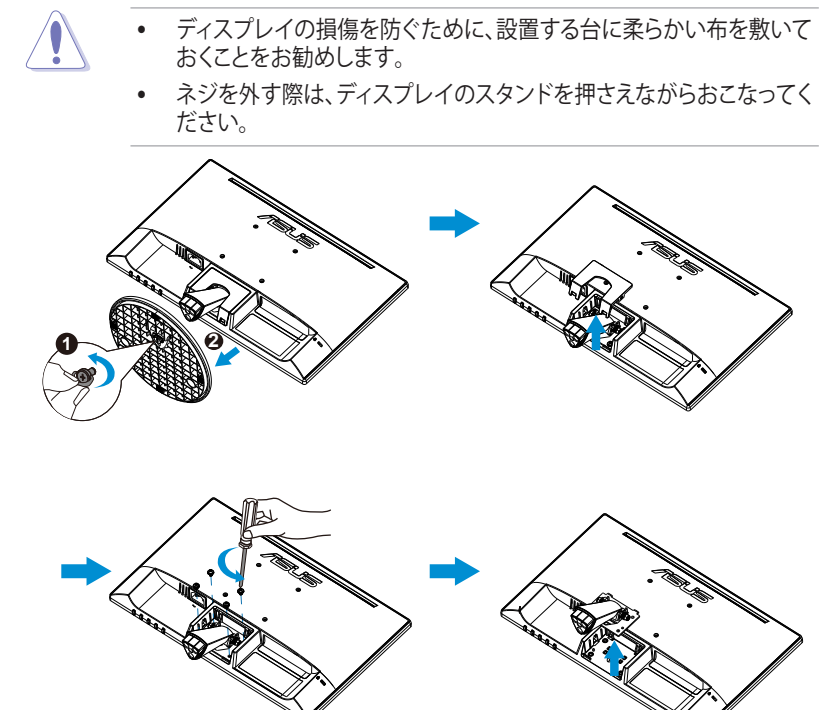

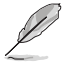

- VESAウォールマウントキット(75 x 75 mm)は別売りです。
- 仕様表に記載されたモデルに応じた最小重量/4.8kgの荷重のもの で、ULリストにあるウォールマウントブラケットのみをご使用ください (ネジ寸法:M4 x 10 mm)のウォールマウントブラケットのみをご使 用ください。

## <span id="page-14-0"></span>**2.2 ディスプレイの調整**

- 快適にご使用いただくために、ディスプレイに向かったときに画面がよく 見える角度に調節しておくことをお勧めします。
- 角度を変える際は、ディスプレイが落ちないようにスタンド部を押さえな がらおこなってください。
- ディスプレイの角度は-5˚~30˚の間で調節可能です。
- 角度を変更する際、タッチスクリーンに触れないでください。これにより、 タッチスクリーンおよび液晶スクリーンが損傷または破損する可能性があ ります。

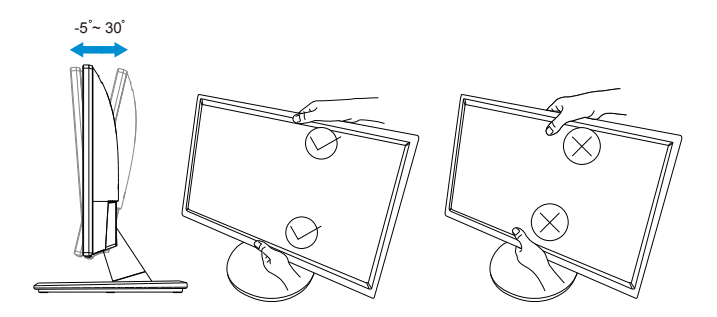

## <span id="page-15-0"></span>**3.1 タッチ操作**

- ASUS VT168HR は、10ポイントタッチパネル技術を使用するタッチモニ ターです。Windows 10などの最新OSと共に使用してください。
- シングルフィンガータッチ、または、最大同時に10タッチポイントのマルチ フィンガータッチを使用することができます。

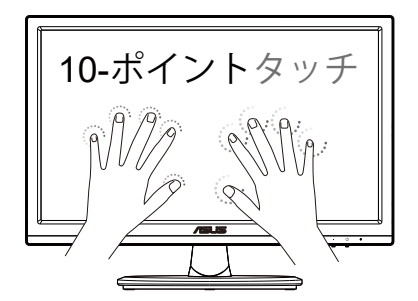

- タッチ機能を有効にするには、付属のUSB タイプBケーブルでディスプレ イをお使いのコンピュータに接続する必要があります。
- 他のソフトウェアをインストールする必要はありません。
- ASUS VT168HRでは、タップやグラブ、ピンチ、回転、ズーム、スワイプな どの素晴らしいタッチジェスチャーが提供されています。ジェスチャーでプ ログラムを起動したり、ASUS VT168HR ディスプレイの設定にアクセスす ることができます。ASUS VT168HR に向かってハンドジェスチャーを使う ことで、機能を有効にすることができます。

### **左エッジスワイプ(Windows 7/8/8.1/10/11 のみ)**

スクリーンの左端をスワイプして、実行中のアプリをシャフルします。

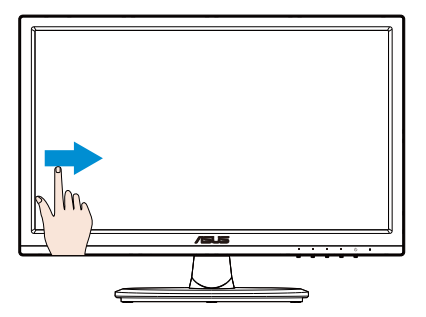

**右エッジスワイプ(Windows 7/8/8.1/10/11 のみ)**

スクリーンの右端をスワイプして、チャームバーを起動します。

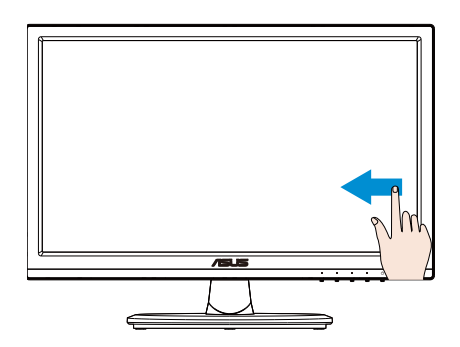

**左エッジスワイプ(Windows 7/8/8.1/10/11 のみ)**

指をスライドしてスクロールアップ / ダウンし、指をスライドしてスクリーンを 左 / 右にパンします。

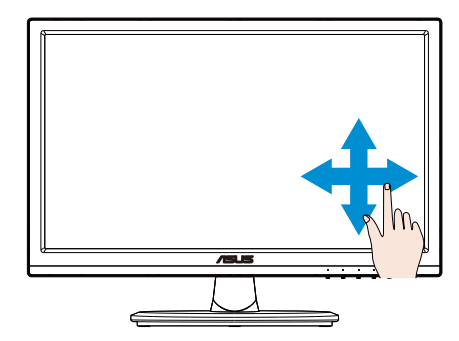

### **ズームアウト**

タッチパネル上の 2 本の指を合わせます。

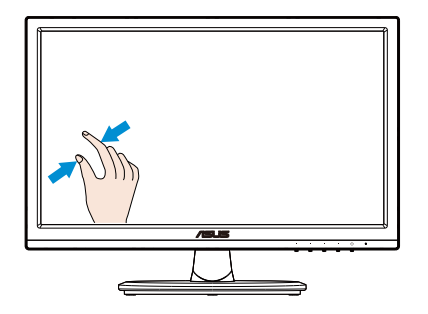

## **ズームイン**

タッチパネル上の 2 本の指を離します。

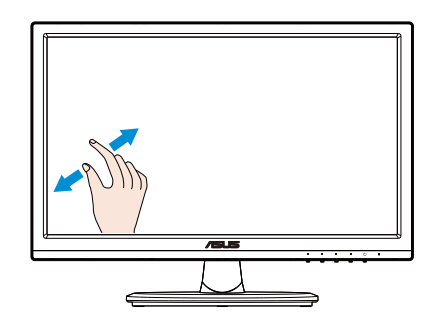

**シングルタップ / ダブルタップ**

**シングルタップ**

スクリーン上のターゲットに 1 本の指でタッチし、素早く1 度タップしてから放 します。

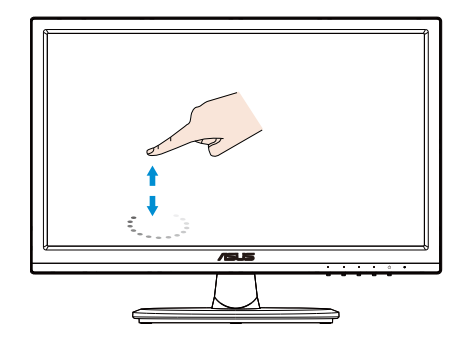

**ダブルタップ**

スクリーン上のターゲットに 1 本の指でタッチし、素早く2 度タップしてから放 します。

アプリをタップして起動します(Windows 7/8/8.1/10/11 のみ)。

アイテムをダブルタップして、それを起動します。

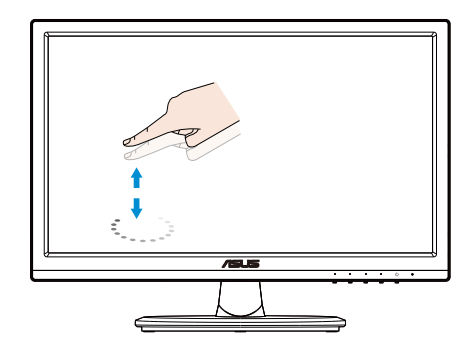

### **タップアンドホールド**

アプリを移動するには、アプリタイルをタップアンドホールドし、新しい場所に それをドラッグします。アプリを閉じるには(Windows 7/8/8.1/10/11 のみ)、実 行中のアプリの上部をタップアンドホールドし、スクリーンの下にドラッグして 閉じます。

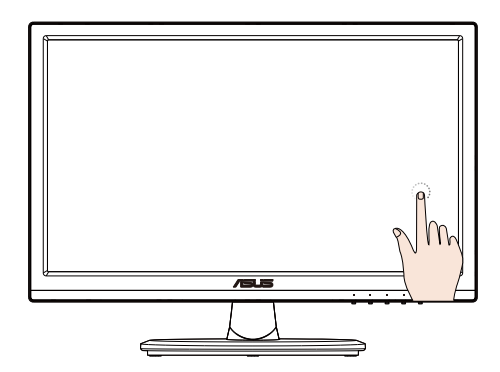

 $\mathscr{D}$ 

注:

• タッチ操作の更なる説明を取得するために、OS のウェブサイトに アクセスすることができます。

• 鋭利なものでスクリーンに触れないでください、故障の原因となり、 保証が無効になる場合があります。

• ガラス表面を強く押したり、物を置いたりしないでください(横向き にしている場合)。スクリーンが損傷したり、保証が無効になる場合 があります。

• 滑らかなタッチ操作を確保するため、スクリーンに触れる前には手 を清潔で乾燥した状態にしてください。

• タッチ機能は、タッチ機能に対応した OS およびアプリケーション 上でのみ動作します。

## <span id="page-20-0"></span>**4.1 画面(OSD)メニュー**

### **4.1.1 設定方法**

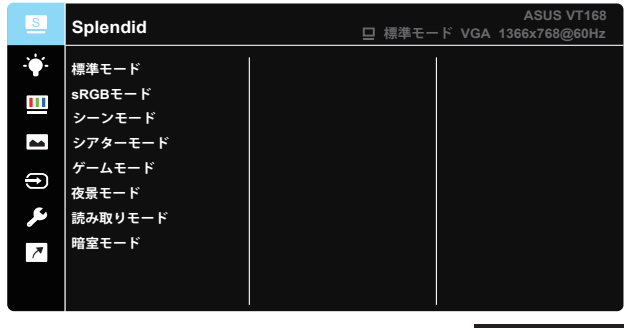

 $\times$   $\times$   $\times$   $\times$   $\times$ 

- 1. [メニュー]ボタンを押してメニューを開きます。
- 2. ▼ および ▲ ボタンを押して、メニューのオプション間を切り替えます。 あるアイコンから別のアイコンに移動するにつれて、オプション名がハイ ライト表示されます。
- 3. メニュートでハイライト表示された項目を選択するには、✔ ボタンを押 してください。
- 4. ▼ および ▲ ボタンを押して、目的のパラメータを選択します。
- 5. ✔ ボタンを押してスライドバーに移動し、メニュー上のインジケータに 従って または ボタンを使って変更を行います。
- 6. **\*** ボタンをおして前のメニューに戻るか、Xで OSD メニューを閉じま す。

### <span id="page-21-0"></span>**4.1.2 OSD機能の概要**

#### **1. Splendid**

この機能には8つのサブ機能があり、お好みに応じて選択することができ ます。各モードにはリセットオプションがあり、設定の変更内容を維持す るか、プリセットモードに戻るかを選択できます。

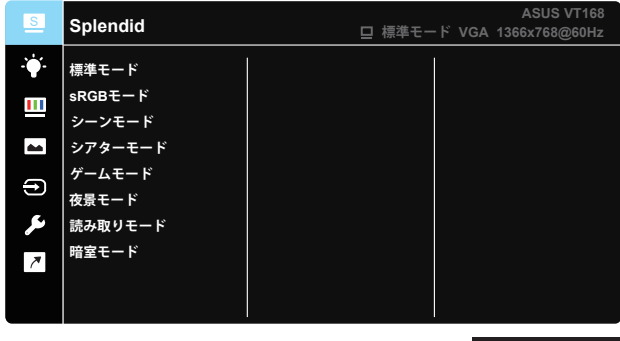

**• 標準モード**:これはSPLENDID™画質向上機能を使用したドキュメ ント編集に最適なモードです。

 $\times$   $\times$   $\times$   $\times$ 

- **sRGB**:パソコンから写真や画像を見るのに最適なモードです。
- **シーンモード**:これはSPLENDID™ 画質向上機能を使用した風景 フォトの表示に最適なモードです。
- **シアターモード**:これはSPLENDID™画質向上機能を使用したムー ビー鑑賞に最適なモードです。
- **ゲームモード**:これはSPLENDID™画質向上機能を使用したゲーム プレイに最適なモードです。
- **夜景モード**:これはSPLENDID™画質向上機能を使用した、画面の 暗いゲームやムービー鑑賞に最適なモードです。
- **読み取りモード**:これは読書に最良の選択です。
- **暗室モード**:これは、弱い周囲光環境に最良の選択です。

**標準モード**では、**彩度**、**肌の色合い**、**鮮明度**、**ASCR**機能のユーザー設定を おこなうことができません。

**sRGB**では、**明るさ**、**コントラスト**、**彩度**、**カラー**、**肌の色合い**、**鮮明 度**、**ASCR**機能のユーザー設定をおこなうことができません。

**2. ブルーライト低減**

LED バックライトから発せられるブルーライトのエネルギーレベルを調 整します。

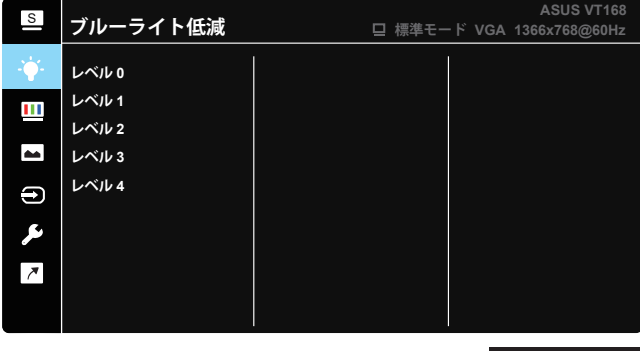

- **レベル 0**:変化なし。
- **レベル 1 ~ 4**: レベルが高ければ、それだけブルーライトが軽減さ れます。

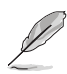

• ブルーライト低減が有効になると、標準モードの初期設定が自動的に インポートされます。

 $\times$   $\times$   $\times$ 

- レベル 1 ~ レベル 3 の間では、明るさ機能をユーザーが設定できま す。
- レベル 4 が最適な設定です。TUV 低ブルーライト認定に準拠します。 ユーザーは明るさ機能を設定できません。

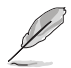

以下を参照し、眼の緊張を緩和してください。

- 長時間作業している場合、しばらくの間、ディスプレイから離れてくださ い。1 時間コンピュータで連続して作業したら、短い休み (5 分以上) を 取ることが推奨されます。短い休み時間を頻繁に取ることは、長い休み 時間を 1 回取ることより効果があります。
- 眼の緊張と乾きを最小限に抑えるために、ときどき遠くの物体を見つめ て眼を休めてください。
- 眼の運動は眼の緊張緩和に役立ちます。次の運動を頻繁に行ってくだ さい。眼の疲れが取れない場合、医師にご相談ください。眼の運動:(1) 上下に繰り返し視点を移動します。 (2) ゆっくり眼を回します。 (3) 視線 を斜めに動かします。
- 強いブルーライトは疲れ目や加齢黄斑変性 (AMD) の原因になる可能 性があります。ブルーライト低減は有害なブルーライトを最大 70% 減 らし、コンピュータービジョン症候群 (CVS) 予防になります。

**3. 色**

この機能では、好みの画像カラーを選択します。

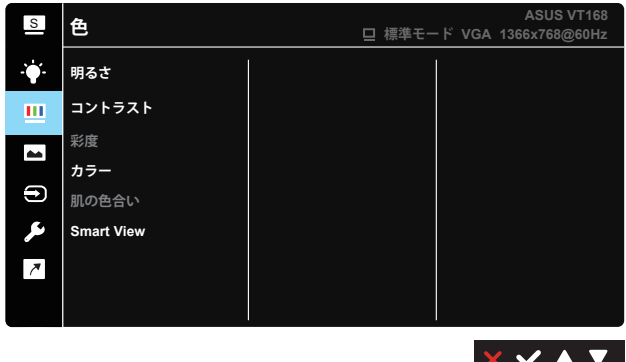

- **明るさ**:0~100の範囲で調整可能です。
- **コントラスト**:0~100の範囲で調整可能です。
- **彩度**:0~100の範囲で調整可能です。
- **カラー**:3つのプリセットモード(冷たい、通常、暖かい)およびユー ザーモードがあります。
- **肌の色合い**:3 つのカラーモード (赤みがかった色、自然、黄色っぽ い色) あります。
- **Smart View**: Smart View Technologyを搭載した多目的視覚位 置。

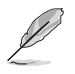

**ユーザーモード**では、**R (赤)**、**G (緑)**、**B (青)**の色みのユーザー設定が可能 です。0~100の範囲で調整します。

#### **4. 画像**

このメイン機能から画像の鮮明度、Trace Free、アスペクトコントロー ル、VividPixel、ASCR、位置、フォーカス、自動調整を調整できます。

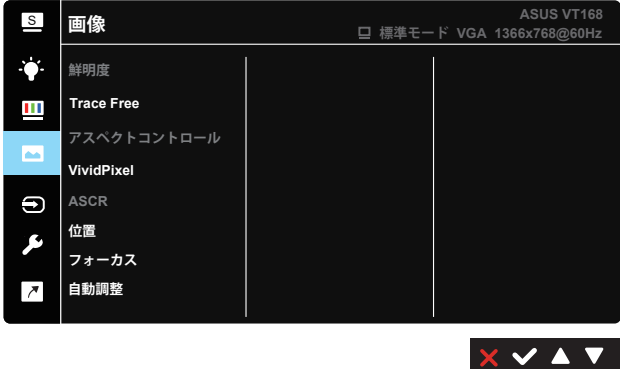

- **鮮明度**:画像の鮮明度を調整します。0~100の範囲で調整可能で す。(Splendid メニューで「標準モード」および「sRGB モード」を選 択時のみ利用不可。)
- **Trace Free:**オーバードライブ技術により、応答速度をはやめま す。0(遅い)~100(速い)の範囲で調節可能です。
- **アスペクトコントロール**:アスペクト比を「フル画面」、「4:3」の間で切 り替えられます。
- **VividPixel**:透き通ったディテール指向を楽しむためにリアルなビ ジュアルをもたらす ASUS 独自の技術です。0~100の範囲で調整 可能です。
- **ASCR**:オンまたはオフを選択して、ダイナミックコントラスト比機 能を有効化/無効化します。(ASCR: ASUSスマートコントラスト比。( 「標準モード」、「sRGBモード」、「読み取りモード」では無効。)
- **位置**:画像の水平位置と垂直位置を調節します。0~100の範囲で 調整可能です。(VGA 入力の場合のみ利用可能です。)
- **フォーカス**:位相とクロックを別々に調節することで、画像の横線 ノイズと縦線ノイズを削減します。0~100の範囲で調整可能で す。(VGA 入力の場合のみ利用可能です。)
- **自動調整**:画像の最適の位置、クロック、位相に自動的に調節しま す。(VGA 入力の場合のみ利用可能です。)

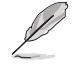

4:3 は入力ソースが 4:3 形式の場合にのみご利用いただけます。

#### **5. 入力選択**

入力ソースを**VGA**、**HDMI** から選択します。

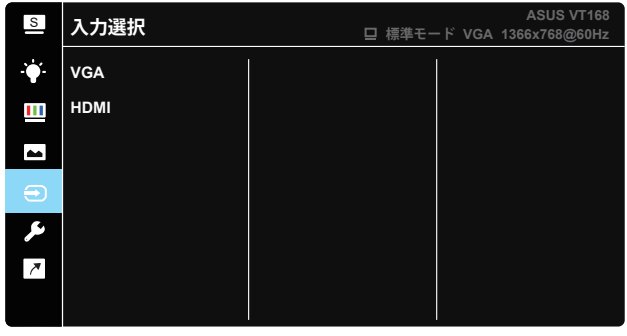

 $\times$   $\times$   $\times$   $\times$ 

**6. システム**

システム設定を調整します。

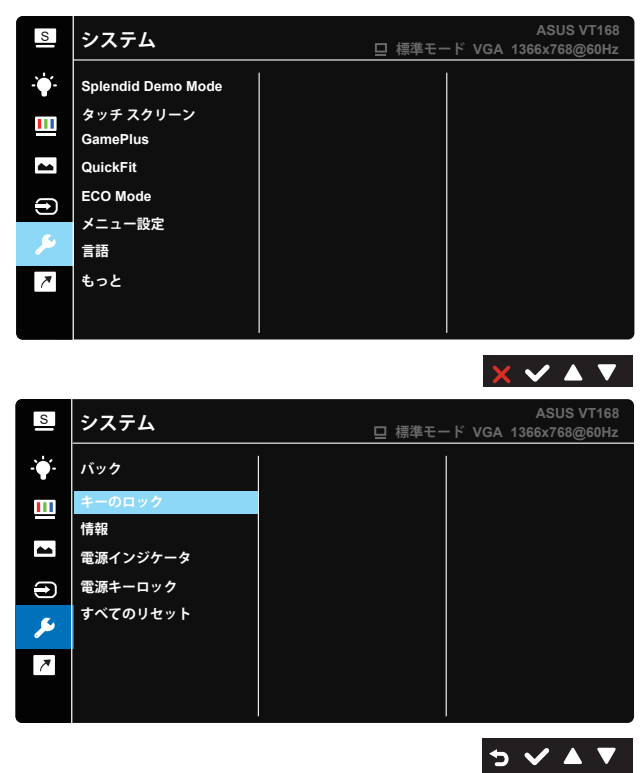

- **Splendid Demo Mode**:Splendid機能のデモモードを有効化しま す。
- **タッチ スクリーン**:タッチ機能を有効/無効にします。
- **GamePlus**: GamePlus機能は、ツールキットを提供し、様々なタイ プのゲームをプレーするときに、ユーザーのためのより良いゲーム 環境を作成します。特に、十字線機能は、特別にファーストパーソン シューター (FPS) ゲームに興味ある新しいゲーマーや初心者のた めに設計されています**。**

GamePlusを有効化するには:

- **オン**を選択し、GamePlus のメインメニューに入ります。
- <および を押して、十字線とタイマー機能の間を選択します。
- $\vee$ を押して、選択した機能を確認します。 を押して、元に戻りま す。メを押して、オフにして終了します。

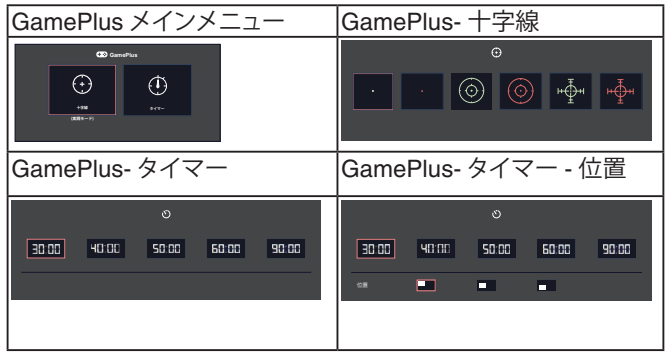

- **QuickFit**:2 つのパターンがあります:(1) グリッド (2) 写真サイズ。
	- 1. グリッドパターン:グリッドパターンにより、デザイナーやユー ザーはページ上のコンテンツやレイアウトを整理して、一貫し た表示とスタイルを維持することができます。

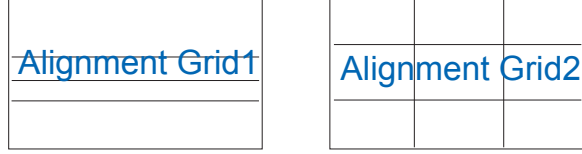

2. 写真サイズ:QuickFit 機能では多様な実寸写真サイズが表示 されるため、写真家や他のユーザーは画面上で実寸の写真を 表示し編集することができます。

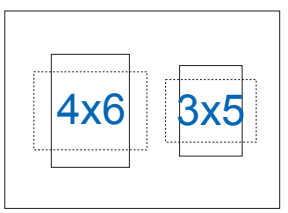

- **ECO Mode**:省電力のエコモードをオンにします。
- **メニュー設定**:**メニュー タイムアウト**、**DDC/CI**およびメニュー画面 の**透明**を調整します。
- **言語**:メニュー言語を選択します。以下の選択肢があります:**英語**、 **フランス語**、**ドイツ語**、**スペイン語**、**イタリア語**、**オランダ語**、**ロシア語**、 **ポーランド語**、**チェコ語**、**クロアチア語**、**ハンガリー語**、**ルーマニア語**、 **ポルトガル語**、**トルコ語**、**簡体字中国語**、**繁体字中国語**、**日本語**、**韓国 語**、**ペルシャ語**、**タイ語**、**インドネシア語**および**ウクライナ語**。
- **もっと**:システムの次ページに進みます。
- **バック**:システムの前ページに戻ります。
- **キーのロック**:すべてのキー機能を無効にします。右の第二ボタン を 5 秒以上押して、キーロック機能を無効にします。
- **情報**:ディスプレイ情報を表示します。
- **電源インジケータ**:電源LEDインジケータのオン/オフを切り替えま す。
- **電源キーロック**:電源キーを無効/有効にします。
- **すべてのリセット**:すべての設定を工場出荷時のデフォルトモード に戻すには、「はい」を選択します。

**7. ショートカット**

このオプションを選択することで、1 つのショートカットキーを設定することがで きます。

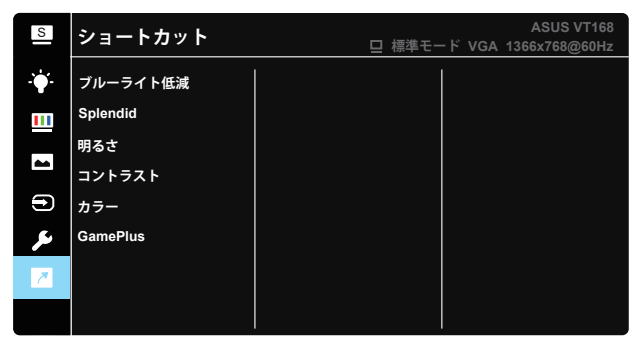

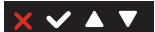

**• ショートカット**: ユーザーは、「ブルーライト低減」、、「Splendid」、「明る さ」、「カラー」、「GamePlus」から選択し、ショートカットキーとして設 定することができます。

## <span id="page-29-0"></span>**4.2 仕様**

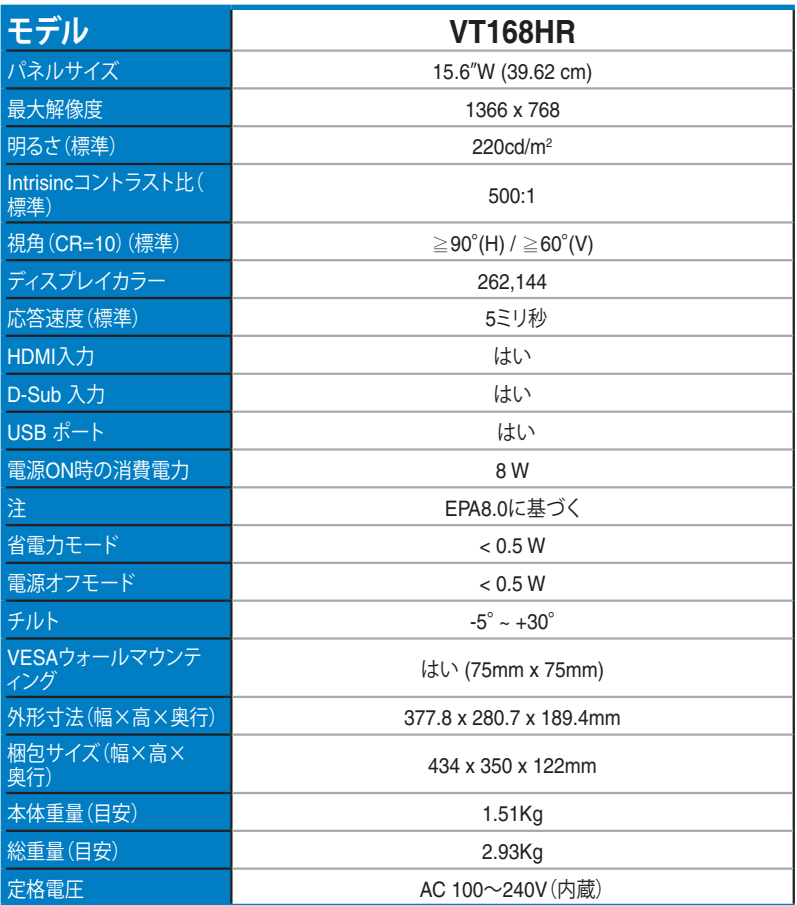

**\* 仕様は予告なしに変更される場合があります。**

## <span id="page-30-0"></span>**4.3 トラブルシューティング(FAQ)**

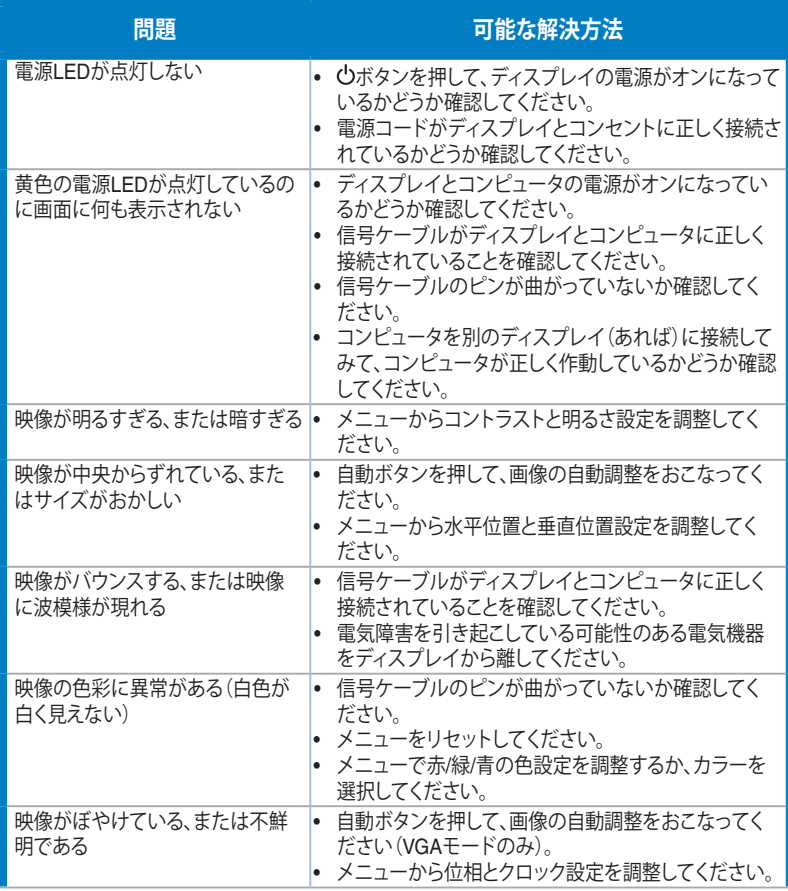

## <span id="page-31-0"></span>**4.4 対応タイミング一覧**

**VESA/IBM モードでサポートされるタイミング(D-SUB 入力)**

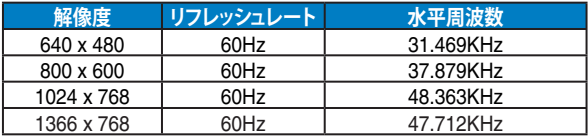

**HDMI 1.4、CEA-861B フォーマット、SD/HD でサポートされるプライマリタイミング (HDMI 入力のみ )**

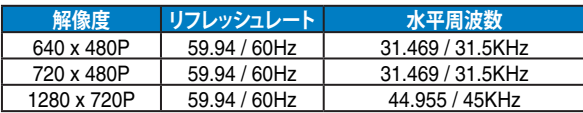

**\* 上記リストに記載されていないモードはサポートされていない可能性があります。最適な解像度を得るために、 リストに記載されているモードをお選びになることを推奨します。**